# **Step By Step Guide To Setup Your Wordpress Blog and 10 Secrets you don't know about blog that can generate you an instant US Dollar!**

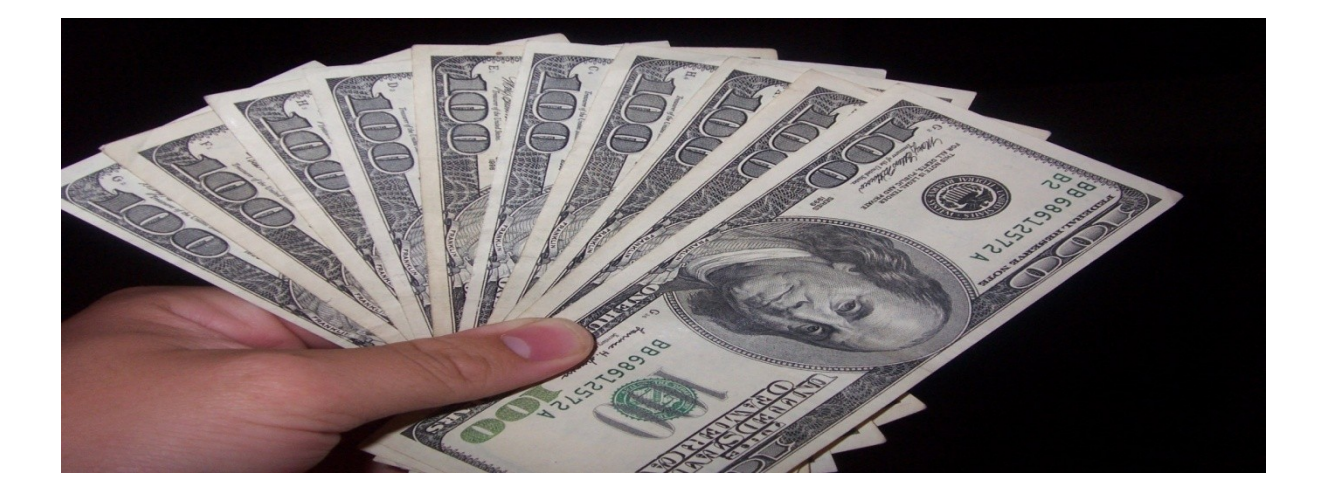

# By Simon Uzoma

#### **What is a blog ?**

• A blog simply means an interactive website, with blog you don't need to know about HTML , PHP or any programming language,

### **What are the benefits of having a blog**

- You can do it all by yourself. You won't need to pay a web master to update, edit or add articles to your site.
- Search Engines LOVE Blogs because the content is fresh and constantly updated
- You can use blog to build a list
- Blog is very easy and cheap to manage
- Blogs also allow you to speak directly to your customers .
- No coding knowledge required. If anything only a simple
- Interactive nature allows visitors to post comments on each post. Great way to get feedback on what your next move should be!
- Blogging is fun once you get used to it you can use it to make lots of money online

# **How Do I Set Up A Blog ?**

- You need these 2 very important tools to set up a wordpress blog
- 1 A domain
- 2 an hosting
- Note you only need 8 steps to setup a blog

### **Now Lets Start With Getting A Domain**

• What is a domain?

- I know by now you should have known what a domain is all about, well if you don't know a domain simply mean an address on the internet
- How do I get a domain name ?
- There are many site that offer a domain name but the one I will recommend which is reliable is www.007names.com
- Getting a domain name here is very simple all you need to have is a credit card with credit card you can buy a domain for less than \$10 but if you don't have a credit you can pay some body to buy it for you.

#### **How To Get Hosting Space**

- There are many site that offer hosting space one of them is www.hostgator.com and you can get their hosting space for less that \$5 a month depending on the megabyte you are using,
- But if you don't have a credit card you can use this site [www.gisthost.com](http://www.gisthost.com/) and pay in Naira they sell domain and hosting for less than N5,000 a year,

### **Now That I Have Registered A Domain And Host It What Next?**

**Before we go to the next step let's see Examples of a blog,**

- • **[www.sunnyojeagbase.com](http://www.sunnyojeagbase.com/)**
- • **[www.urgentvacancy.com](http://www.urgentvacancy.com/)**
- • **[www.happyhomesecrets.com](http://www.happyhomesecrets.com/)**

**<http://internetwealth.com/blog/>**

### **What does these great internet marketers have in common?**

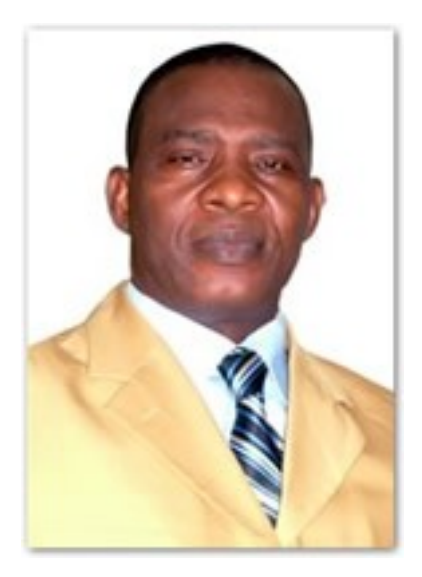

### **Dr Sunny Obazu-Ojeagbase**

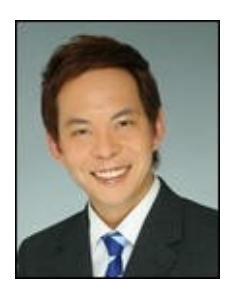

#### **Ewen Chia**

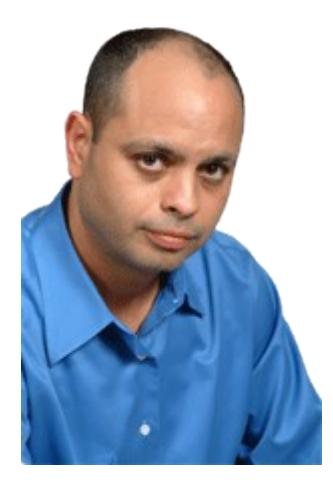

Michael Filsaime

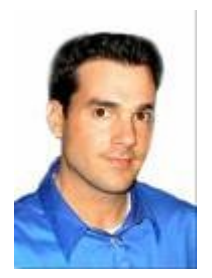

#### John Reese

They all have a wordpress blog that keep on generating money for them

#### **Now let's start by setting up our first blog**

As I earlier said, you only need 8 click of a mouse to setup a blog,

**Step 1.** Type the name of the domain on the browser eg [www.gisthost.com/cpanel](http://www.gisthost.com/cpanel)

A popup comes up asking for the username and password,

Type in the username and the password and click "Ok"

It will take you to cpanel.

Now, there is an icon called fantastico this is what you will be using to set up your blog.

When the cpanel opens scroll down and click on "fantastico See graphic below:

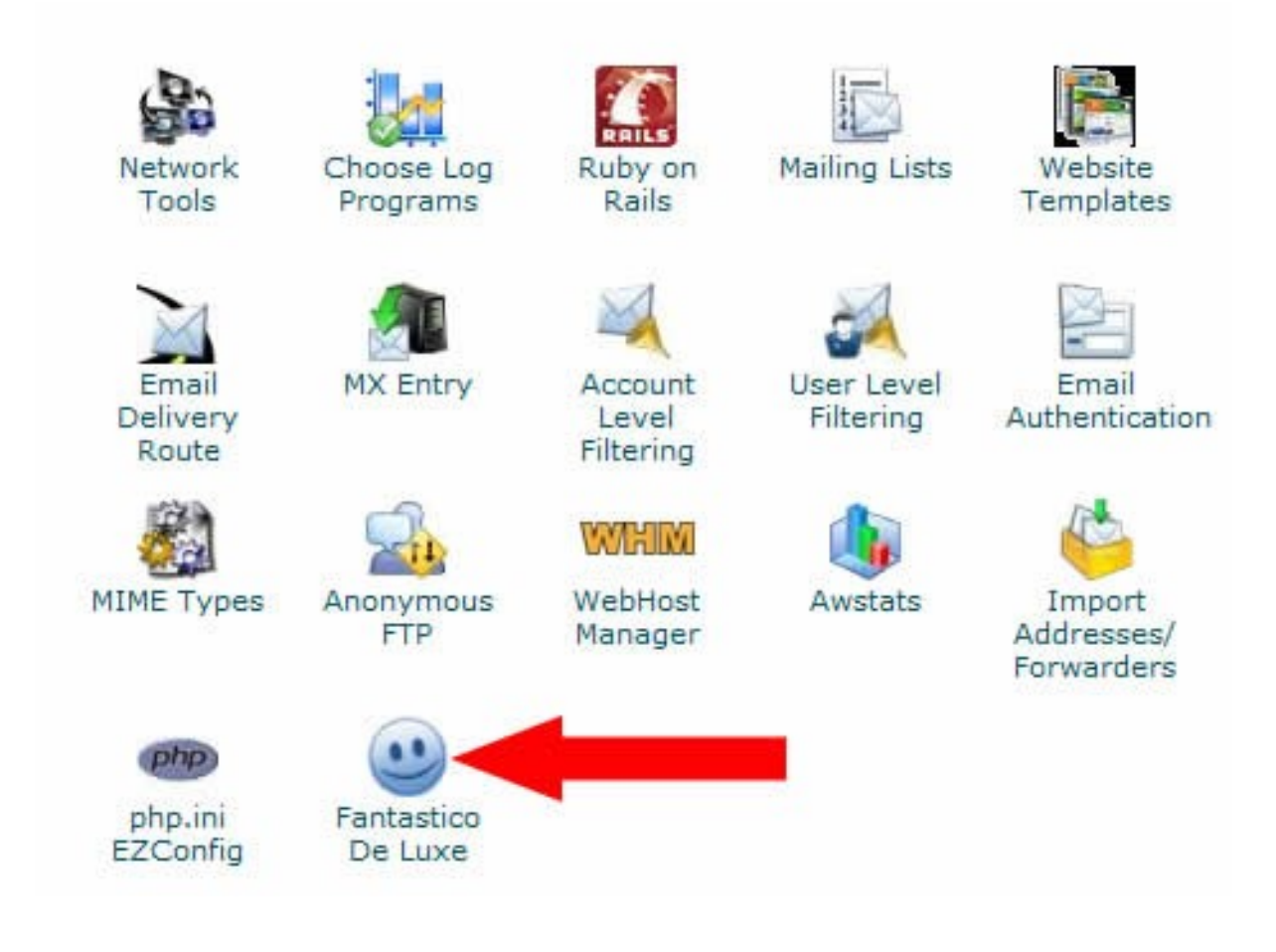

**STEP 2**. When you click on the fantastico icon it will take you to the next page,

When it opens, you will see "Blog" by the left side of the page below the blog you will see "b2evolution" "Nucleus" and "Wordpress" what we will be using to setup our blog is worpress, now click on the wordpress.

#### See graphic below:

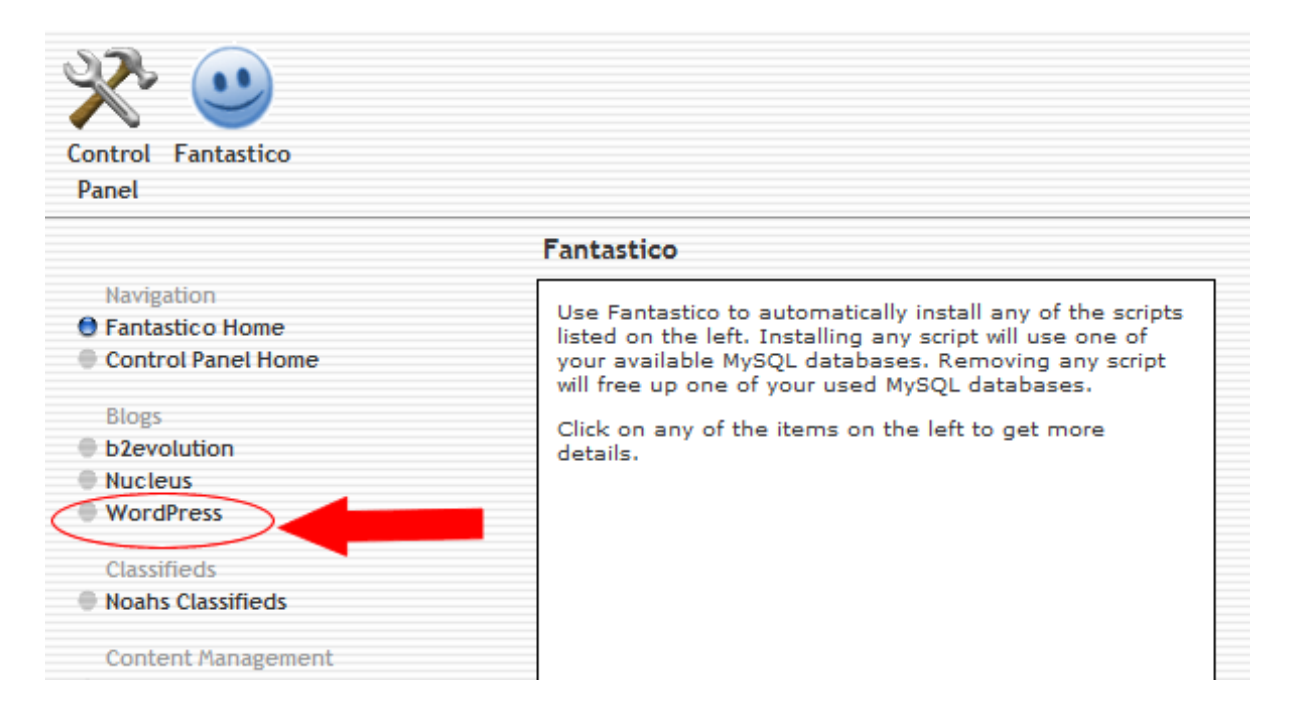

**STEP 3**. A new page will opens, when it opens at the centre of the page you will see "New Installation" click on the "New Installation"

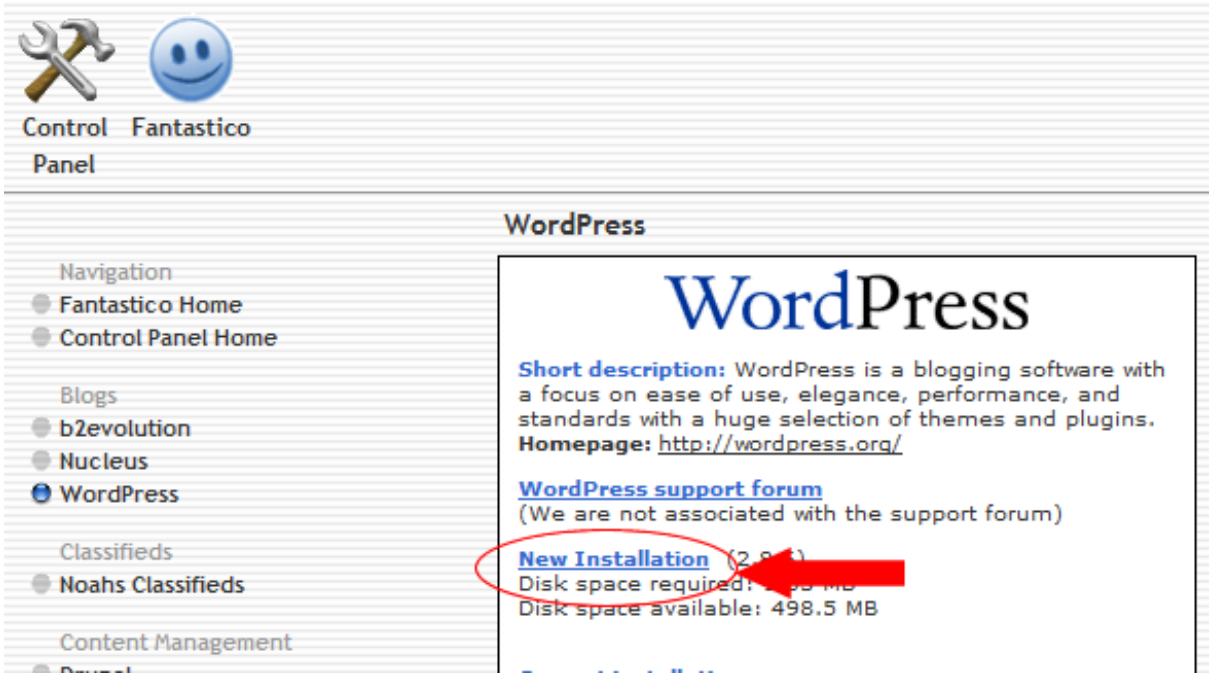

**STEP 4.** A form will open, what you will be doing here is to fill the form with all the necessary details

Just fill it these details below:

[a] The first space leave it blank if you are installing it on the main domain but if you don't want to install it on the main domain just type blog there,

[b] Type the username that you will like to use in login to your dashboard of your blog,

[c] Type the password which you will use to login to your blog dash board,

[d] Type the nick name you want to use as the author you can use your name or admin any one that you prefer

[e] Type your email address

[f] Leave your website domain name there

#### [g] Describe what your site is all about

#### After this click on "Install Wordpress"

#### See graphic below:

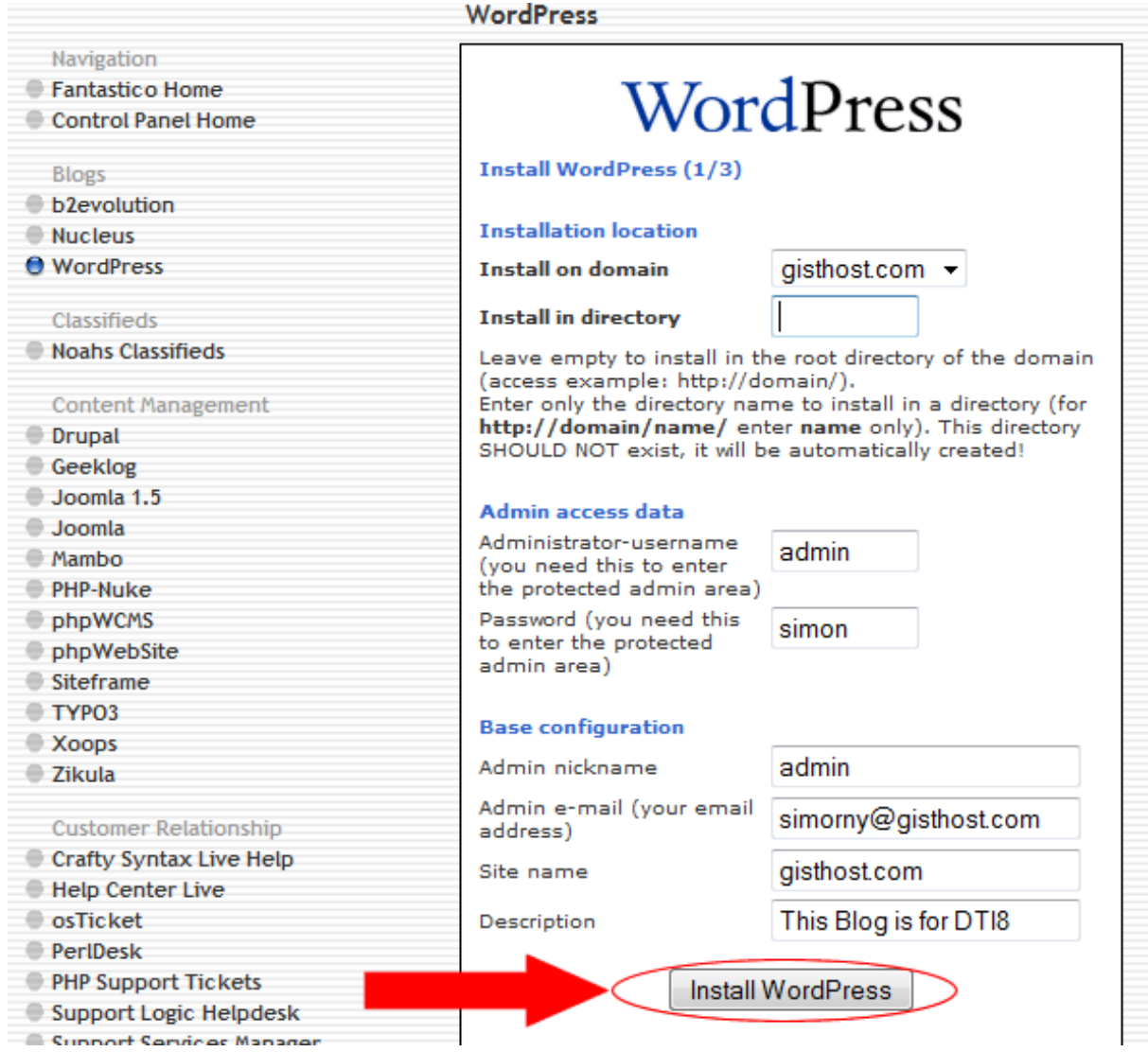

**STEP 5,** It will take you to a new page, when it opens click on "Finish Installation"

#### See graphic below:

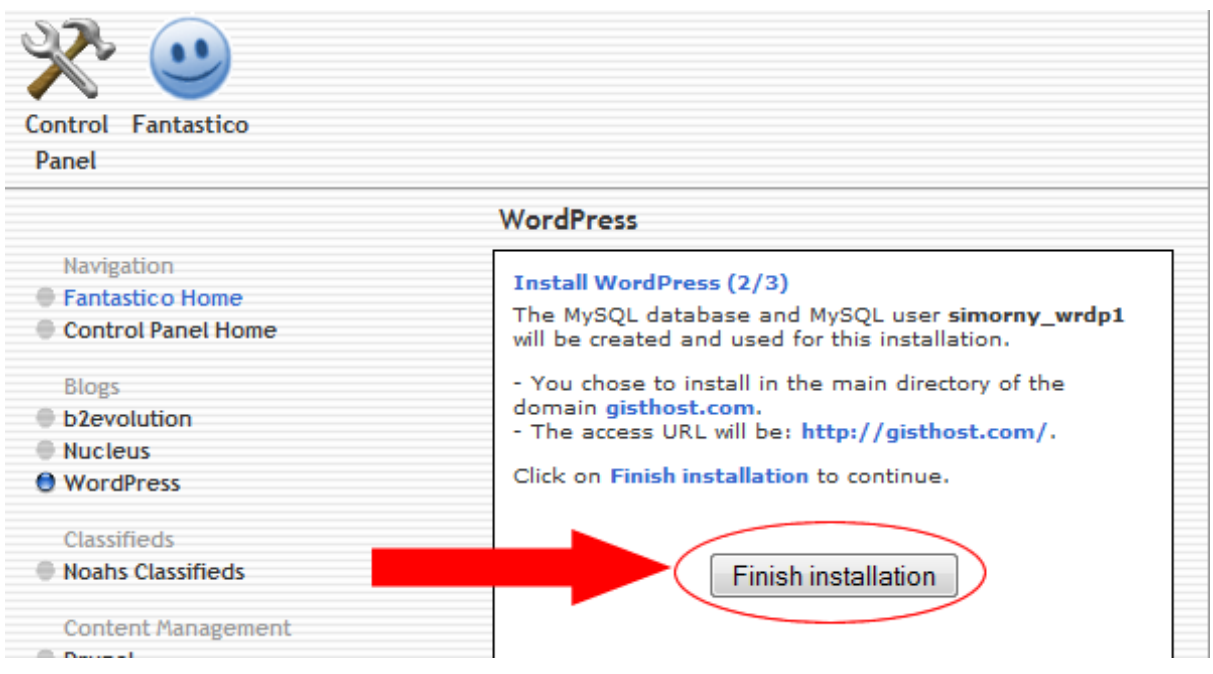

**STEP 6.** When you click on "Finish installation" it will take you to the next page, on this page what you need to do is to supply your email address and click on "Send E-mail" the system will send you your blog login details and take you to the next page,

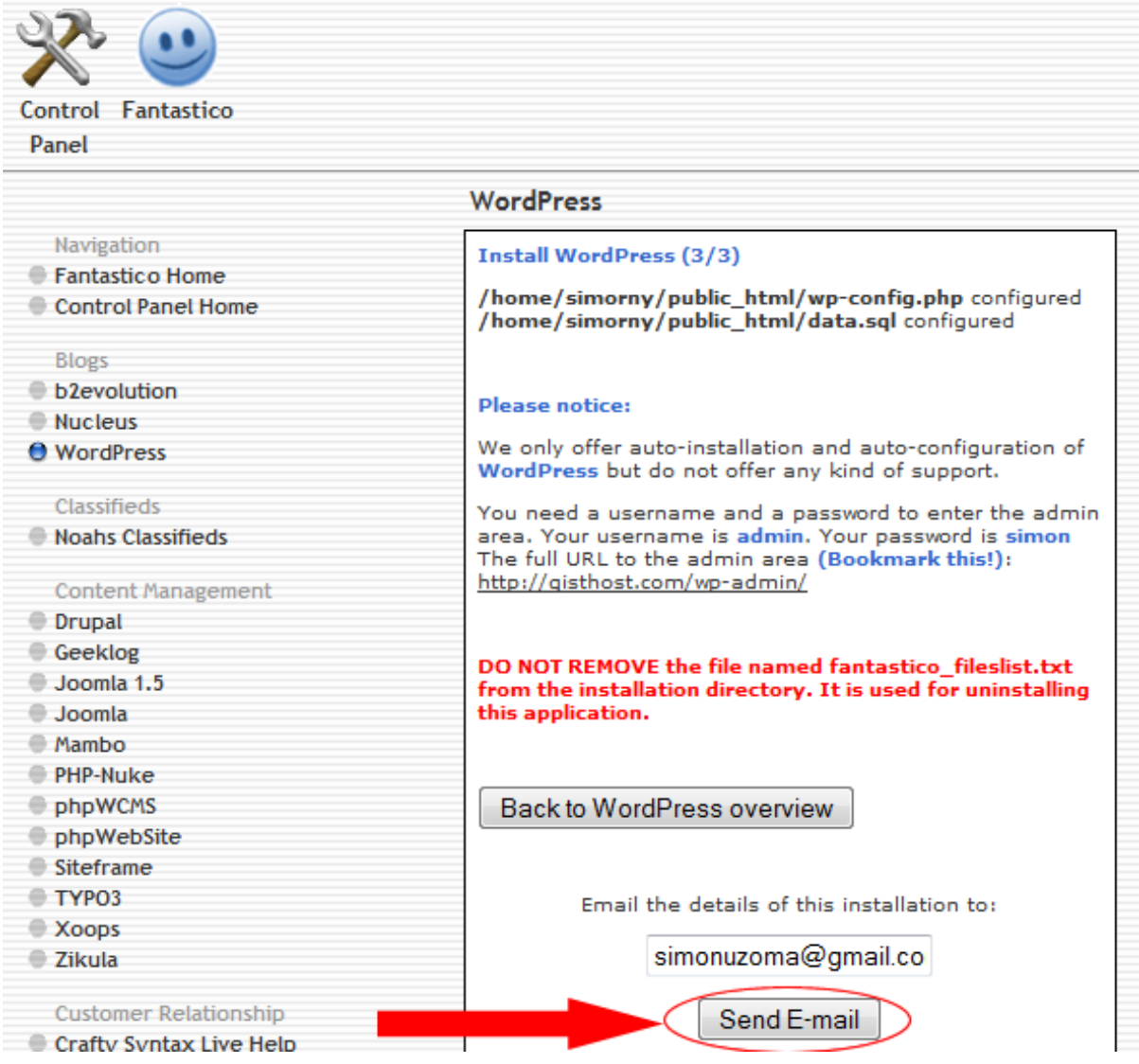

#### **STEP 7.** When you get to the next page click on " Back to Wordpress overview"

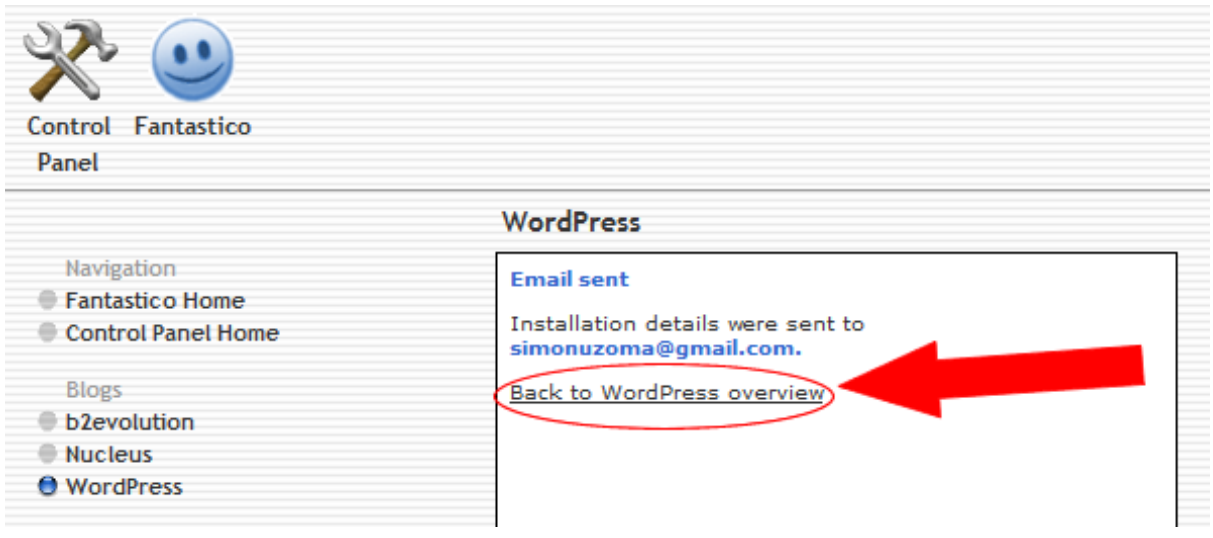

**STEP 8,** Wow! you have just setup your blog, what you should do now is to type your domain on the address bar to see how your first blog look like, when you type the domain on the browser the blog will look like this

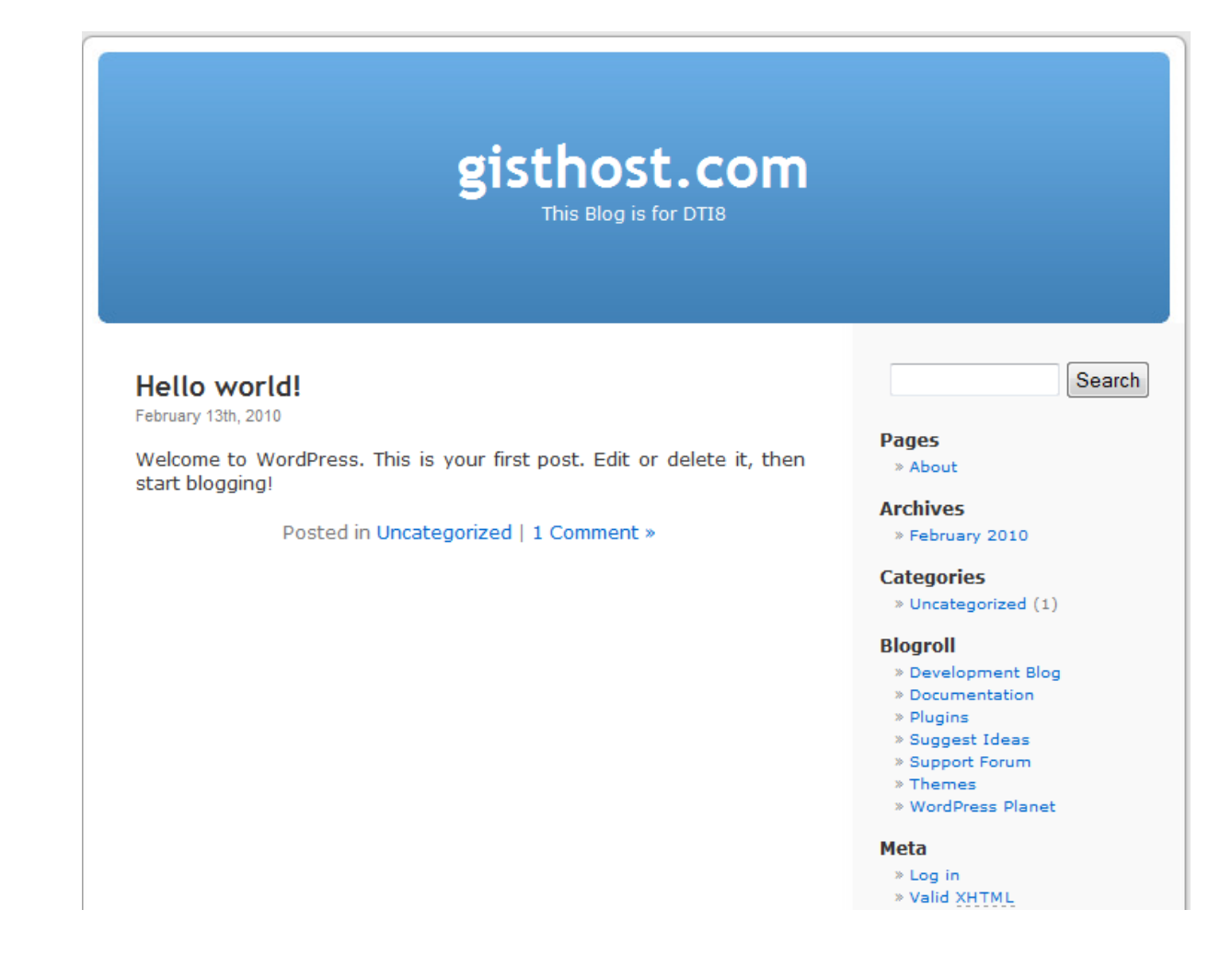

#### **How To Add Articles To Your Blog,**

**STEP 1,** Type your domain name on the browser and add /wpadmin, a new page opens asking for your username and password Type in your username and password and click on "Log in" See graphic below:

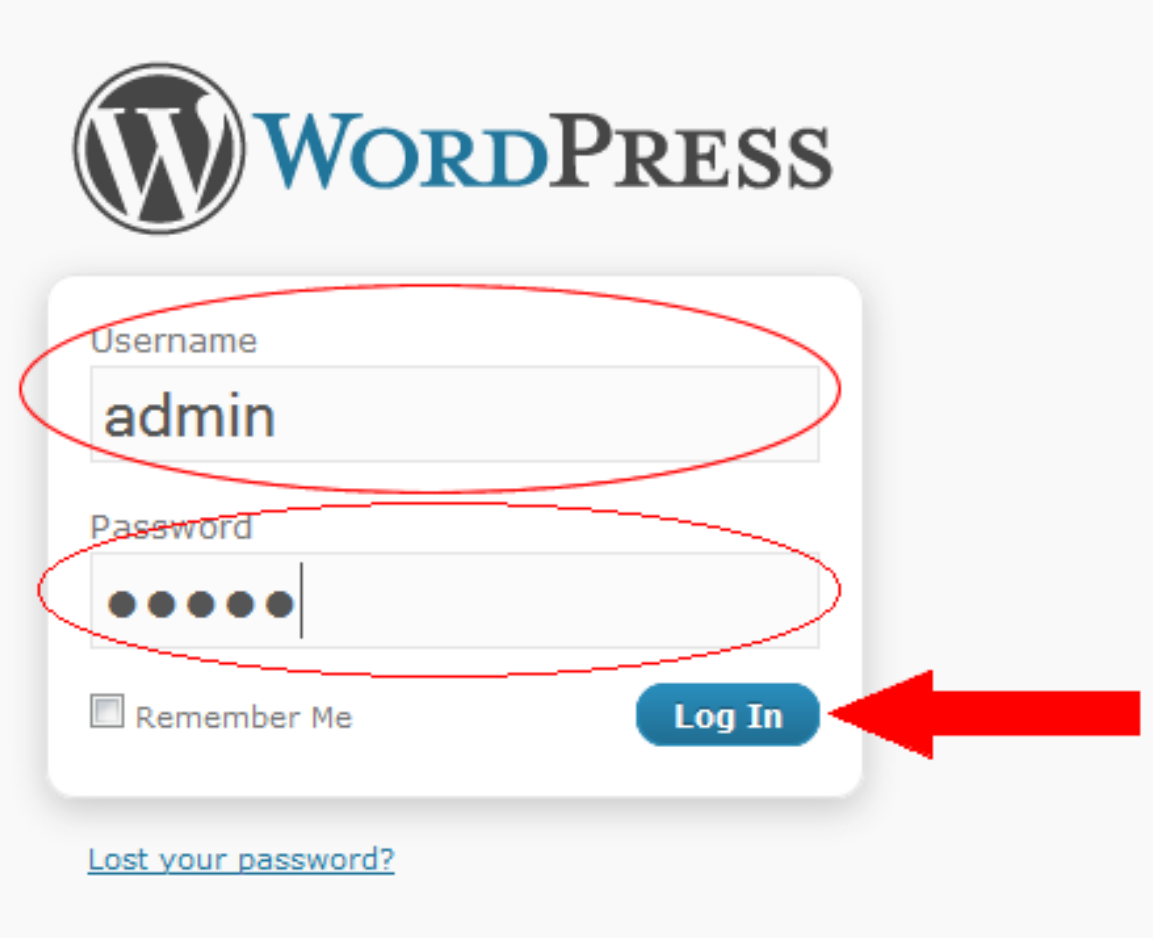

**STEP 2.** It will take you into your Dashboard, this Dashboard is where you will control your blog and decide how your blog will look like, Now that you are in your dashboard click on "New Post" at the top of the Dashboard

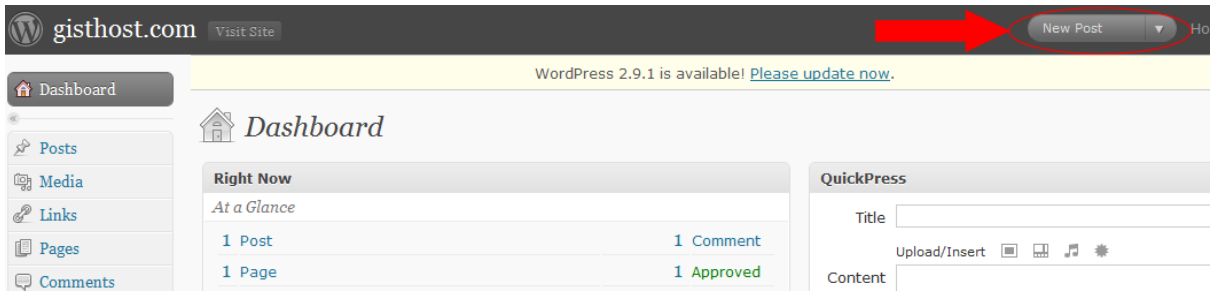

### **STEP: 3.** It will take you to a new page

Below is how your message box will look like

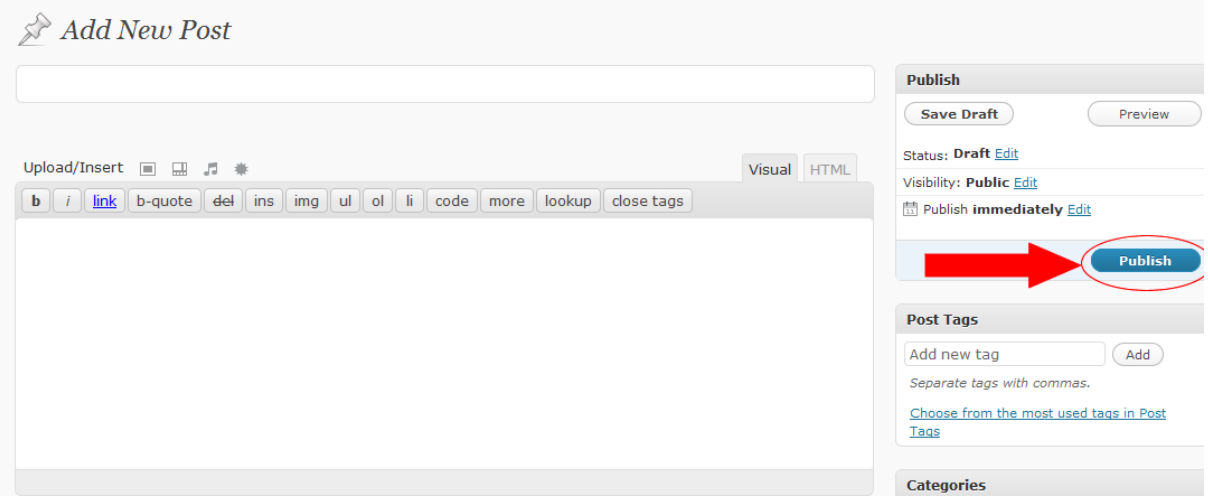

on this page what you will be doing is to add the title of your article and message

After typing the message click on "publish" at the left side of the page, you can now view your message in another browser,

### **How To Change Your Blog Theme To Look More professional**

**STEP 1.** Login to your blog Dashboard when it opens click on "Appearance"

#### See graphic below:

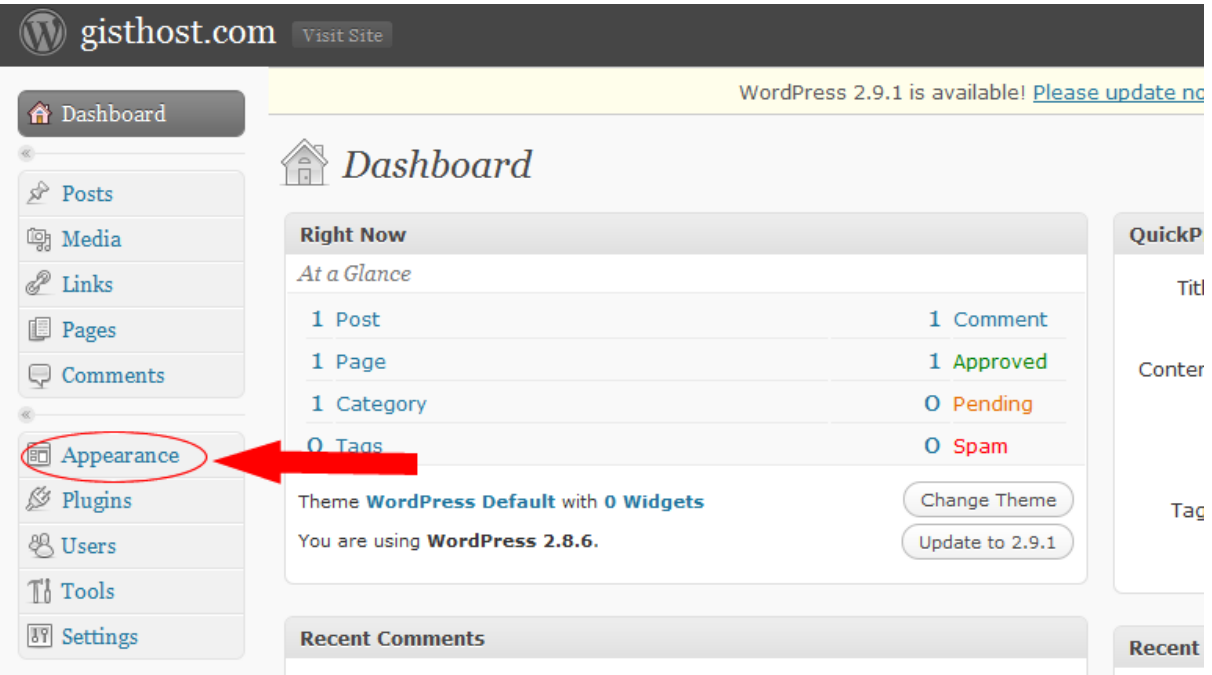

**STEP 2,** It will take you to a new page and also displaying some options click on "Add New Theme" by the left side of the page,

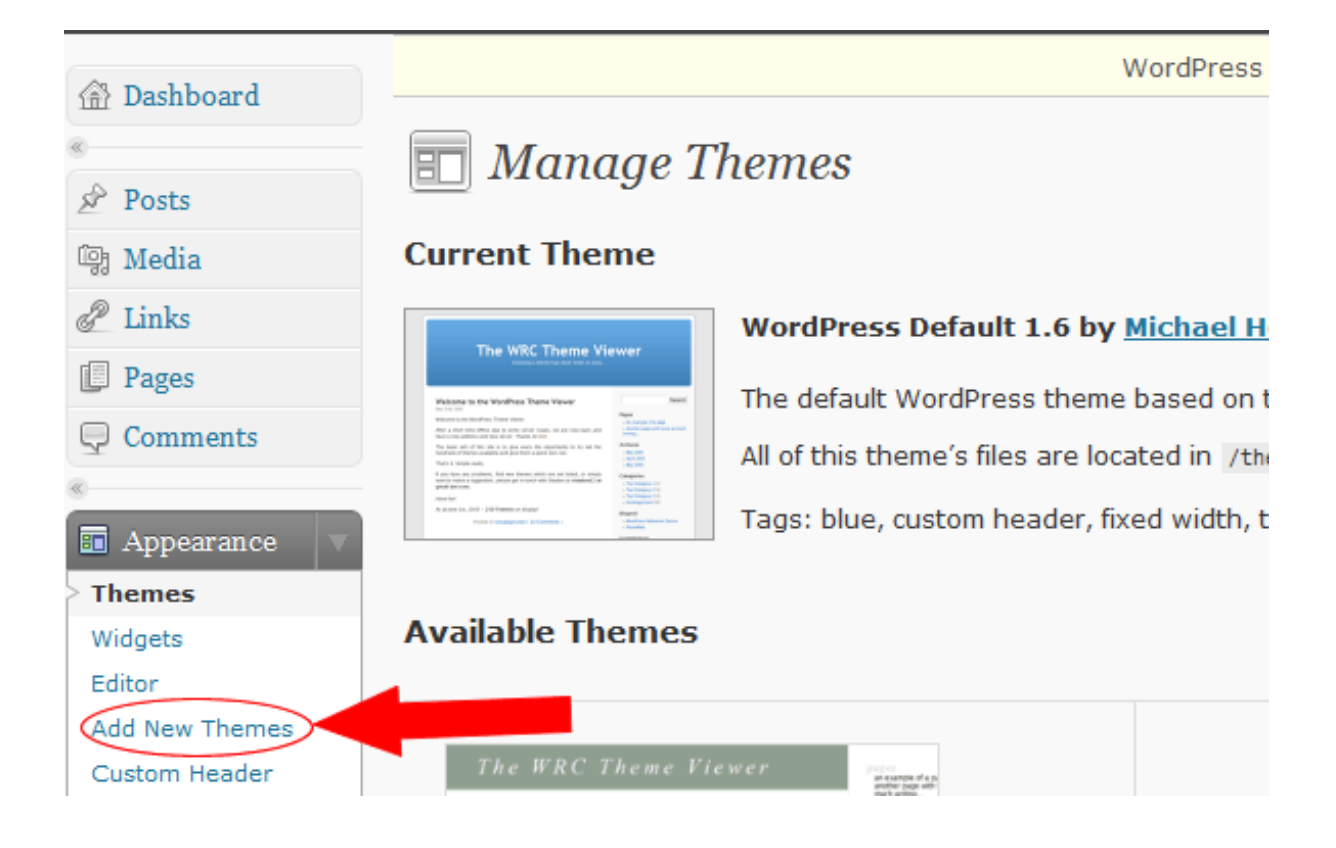

**STEP 3,** A new page will open click on "Search" at the middle of the page,

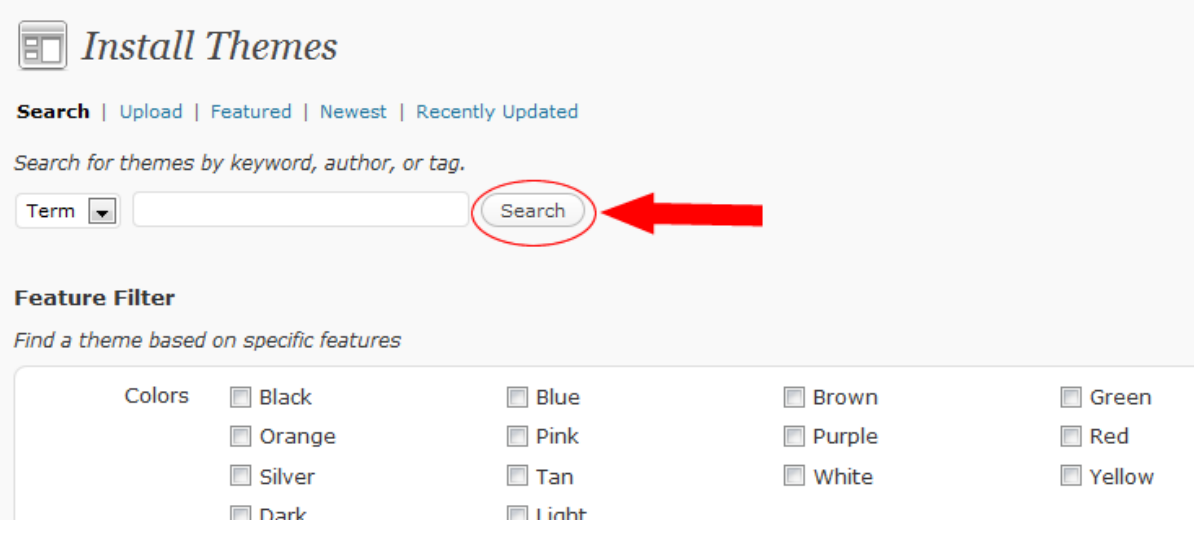

**STEP 4,** A new page will open displaying different type of theme check the one you want and click on "Install" below the theme

See graphic below:

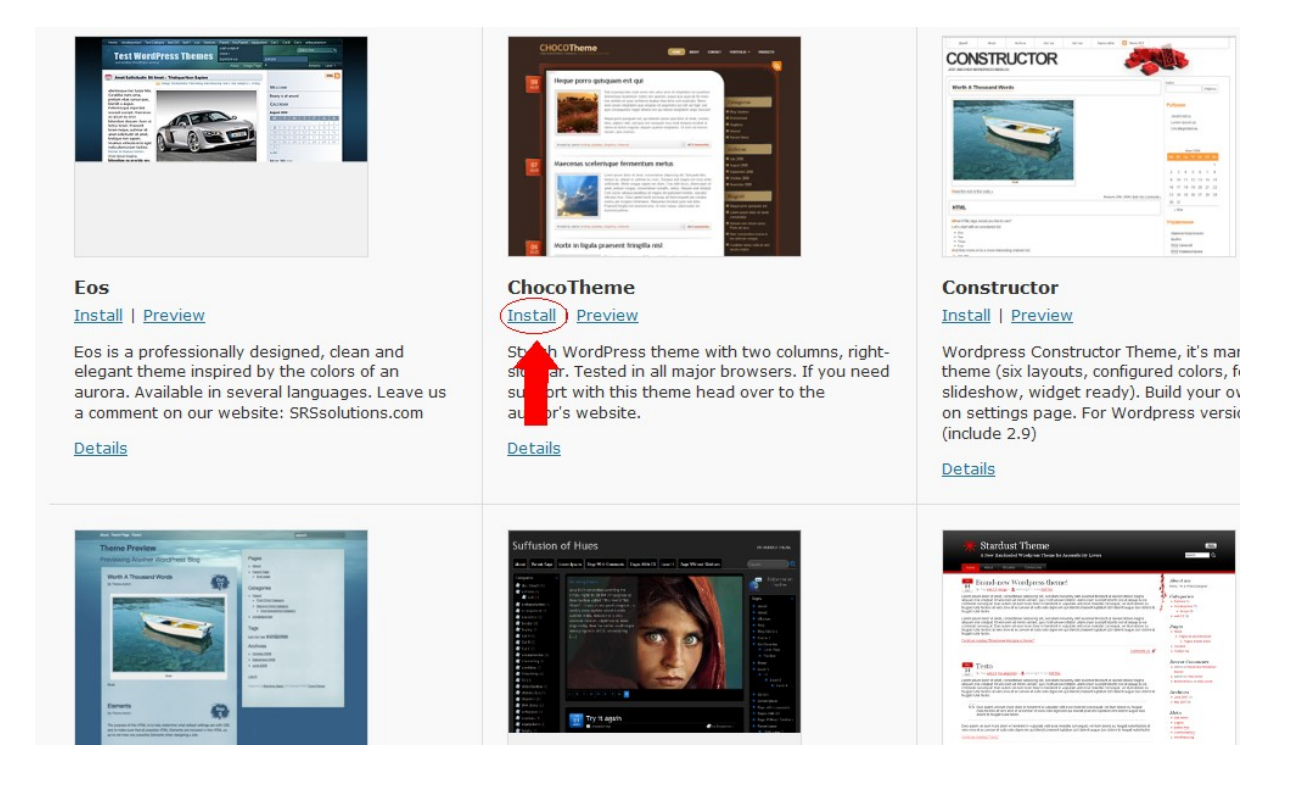

Step 5. When you click on "install Theme" a popup comes up, click on "Install Now"

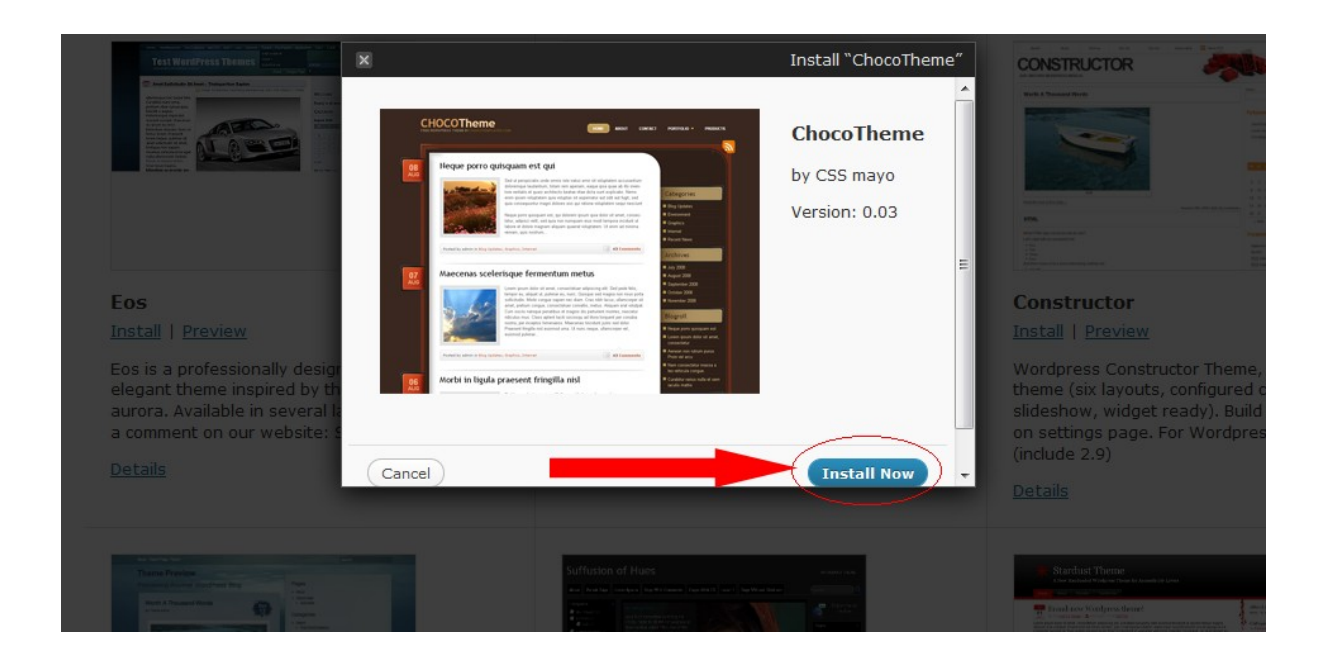

**STEP 6,** When you click on "Install Now" it will take you to a new page on this you will see "Activate" click on it

#### See graphic below:

WordPress 2.9.1 is available! Please update now

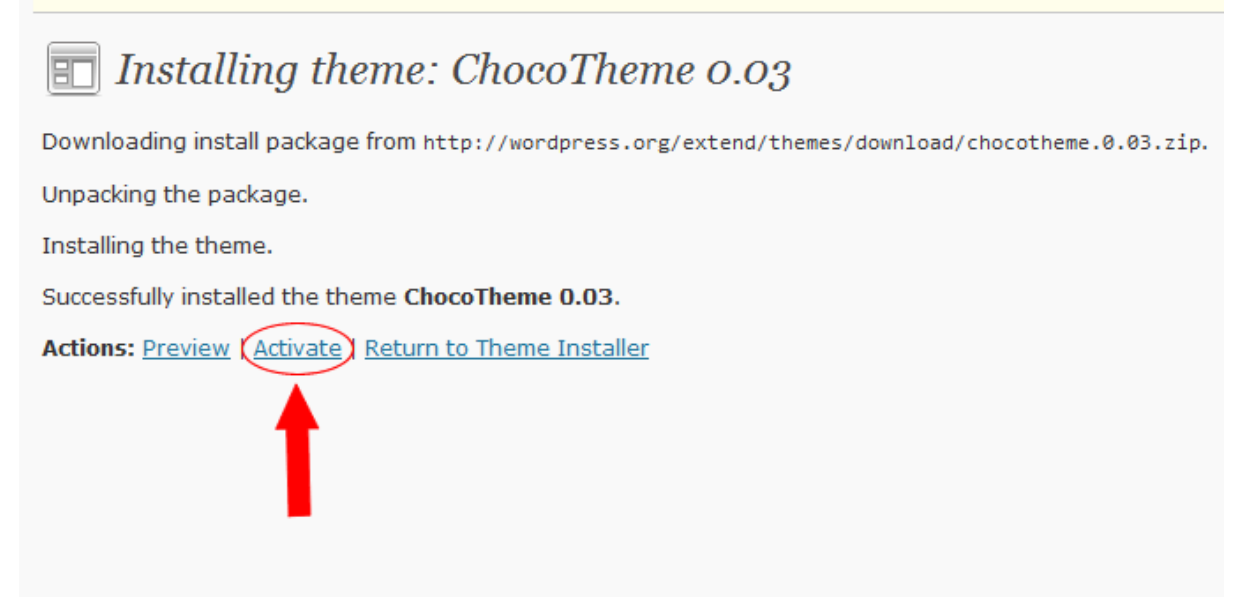

And your blog will take a new look, you can now type your blog on a new browser to see how it look like,

#### **How To make money from Your blog,**

- There are many ways you can make money from your blog but I'm going to be sharing
- 10 unique ways that you can use to make money from your blog

#### **1. Selling an Ebook**

• You can sell ebooks on your blog or even compile your best blog post into one folder and sell as e-book.

### **2.Payper Click**

- One of the easiest way to make money online is through payper click
- http://www.google.com/adsense
- http://publisher.yahoo.com/
- http://www.bidvertiser.com/
- •<http://chitika.com/>

#### **3.Affiliate Marketing**

- Affiliate marketing is another unique way to make money online, with affiliate marketing you don't need to have your own product all you need to do is to register for free in one of the affiliate program and start promoting a product when you make a sale from the unique url giving to you, you get your commission instantly
- Sell products or service in exchange for commission.
- www.cj.com/
- www.clickbank.com
- www.info-mart.com
- www.paydotcom.com

#### **4.Through advert,**

• You can decide to rent or sell a space on your blog what I mean by selling or renting a space on your blog is that people can pay you and place their advert on your blog

#### **5.Membership Access**

- Sell Access to premium contents. People pay monthly, quarterly or annually.
- This can even be a mentoring program or consulting service.

#### **6. Selling or Renting out Internal Pages**

• You can rent out page or pages on your site for other bloggers or site owners.

#### **7. Sell your blog site**

This is often term as flipping.

www.flippa.com

[www.websitebroker.com/](http://www.websitebroker.com/)

[www.buysellwebsite.com](http://www.buysellwebsite.com/)

## [www.marketplace.sitepoint.co](http://www.marketplace.sitepoint.com/)

[m](http://www.marketplace.sitepoint.com/)

#### **8. Donations**

- Ask and you shall be given the scripture says.
- Set up a donation script on your blog people can donate money to if you give them a quality information for FREE

#### **9. Sponsored Reviews**

• Get paid writing reviews of other sites and products.

Some bloggers are looking for people who can review their products

### <http://payperpost.com/>

# [http://www.sponsoredreviews](http://www.sponsoredreviews.com/) [.com/](http://www.sponsoredreviews.com/)

<http://www.reviewme.com/>

#### **10. Payper Lead**

•

- Payper lead simply means referring people to a site when the person register successfully you get paid for doing that
- What you do is get the payper lead unique url and place it on your blog whenever somebody click on the unique url giving to you by the payper lead programm you join and register through it you get paid for doing that

## • **For more clarification and questions you can mail me on [simonuzoma@gmail.com](mailto:simonuzoma@gmail.com)**

• **Or call 08027484199**